# ASA 9.3.1 TrustSec-Inline-Tagging konfigurieren  $\overline{\phantom{a}}$

# Inhalt

Einführung Voraussetzungen Anforderungen Verwendete Komponenten Konfigurieren Netzwerkdiagramm ISE - Konfigurationsschritte 1. SGT für Finanzen und Marketing 2. Security Group ACL für Datenverkehrsmarketing > Finanzen 3. Binden der ACL in Matrix 4. Autorisierungsregel für VPN-Zugriff Zuweisen von SGT = 3 (Marketing) 5. Autorisierungsregel für 802.1x-Zugriff Zuweisung von SGT = 2 (Finanzierung) 6. Hinzufügen von Netzwerkgeräten, Erstellen von PAC für ASA 7. Netzwerkgerät hinzufügen, "Secret for Switch Automatic PAC Provisioning" konfigurieren ASA - Konfigurationsschritte 1. Einfacher VPN-Zugriff 2. PAC importieren und CTS aktivieren 3. SGACL für Verkehrsfinanzierung > Marketing 4. Aktivieren von cts auf der internen Schnittstelle Switch - Konfigurationsschritte 1. Grundlegendes 802.1x 2. CTS-Konfiguration und -Bereitstellung 3. Aktivieren von cts auf Schnittstelle zur ASA Überprüfen **Fehlerbehebung** SGT-Zuweisung Durchsetzung auf ASA Switch-Durchsetzung Zugehörige Informationen

# Einführung

Dieses Dokument beschreibt die Verwendung der in der Adaptive Security Appliance (ASA) Version 9.3.1 - TrustSec Inline-Tagging implementierten Funktion. Mit dieser Funktion kann ASA TrustSec-Frames empfangen und senden. Auf diese Weise kann ASA problemlos in die TrustSec-Domäne integriert werden, ohne dass TrustSec SGT Exchange Protocol (SXP) verwendet werden muss.

In diesem Beispiel wird ein Remote-VPN-Benutzer dargestellt, dem das Security Group Tag (SGT)-Tag = 3 (Marketing) und der 802.1x-Benutzer zugewiesen wurden und dem SGT-Tag = 2 (Finanzierung) zugewiesen wurde. Die Durchsetzung des Datenverkehrs erfolgt sowohl von der

ASA mithilfe der lokal definierten Sicherheitsgruppen-Zugriffskontrollliste (SGACL) als auch vom Cisco IOS®-Switch mithilfe der RBACL (Role Based Access Control List), die von der Identity Services Engine (ISE) heruntergeladen wurde.

# Voraussetzungen

## Anforderungen

Cisco empfiehlt, über Kenntnisse in folgenden Bereichen zu verfügen:

- ASA CLI-Konfiguration und SSL-VPN-Konfiguration (Secure Socket Layer)
- VPN-Konfiguration für Remote-Zugriff auf der ASA
- ISE- und TrustSec-Services

## Verwendete Komponenten

Die Informationen in diesem Dokument basieren auf den folgenden Softwareversionen:

- Cisco ASA Software, Version 9.3.1 und höher
- Cisco ASA Hardware 55x5 oder ASAv
- Windows 7 mit Cisco AnyConnect Secure Mobility Client, Version 3.1
- Cisco Catalyst 3750X Switch mit Software 15.0.2 und höher
- Cisco ISE, Version 1.2 und höher

# Konfigurieren

Hinweis: Verwenden Sie das [Command Lookup Tool](http://tools.cisco.com/Support/CLILookup/cltSearchAction.do) (nur [registrierte](http://tools.cisco.com/RPF/register/register.do) Kunden), um weitere Informationen zu den in diesem Abschnitt verwendeten Befehlen zu erhalten.

## Netzwerkdiagramm

Die Verbindung zwischen ASA und 3750X ist für manuelle CTS konfiguriert. Das bedeutet, dass beide Geräte modifizierte Ethernet-Frames mit Cisco Metadata Field (CMD) senden und empfangen können. Dieses Feld enthält die Security Group Tag (SGT), die die Paketquelle beschreibt.

Der Remote-VPN-Benutzer beendet die SSL-Sitzung auf der ASA und erhält SGT-Tag 3 (Marketing).

802.1x-Benutzer des lokalen Unternehmens nach erfolgreicher Authentifizierung mit SGT-Tag 2 (Finance).

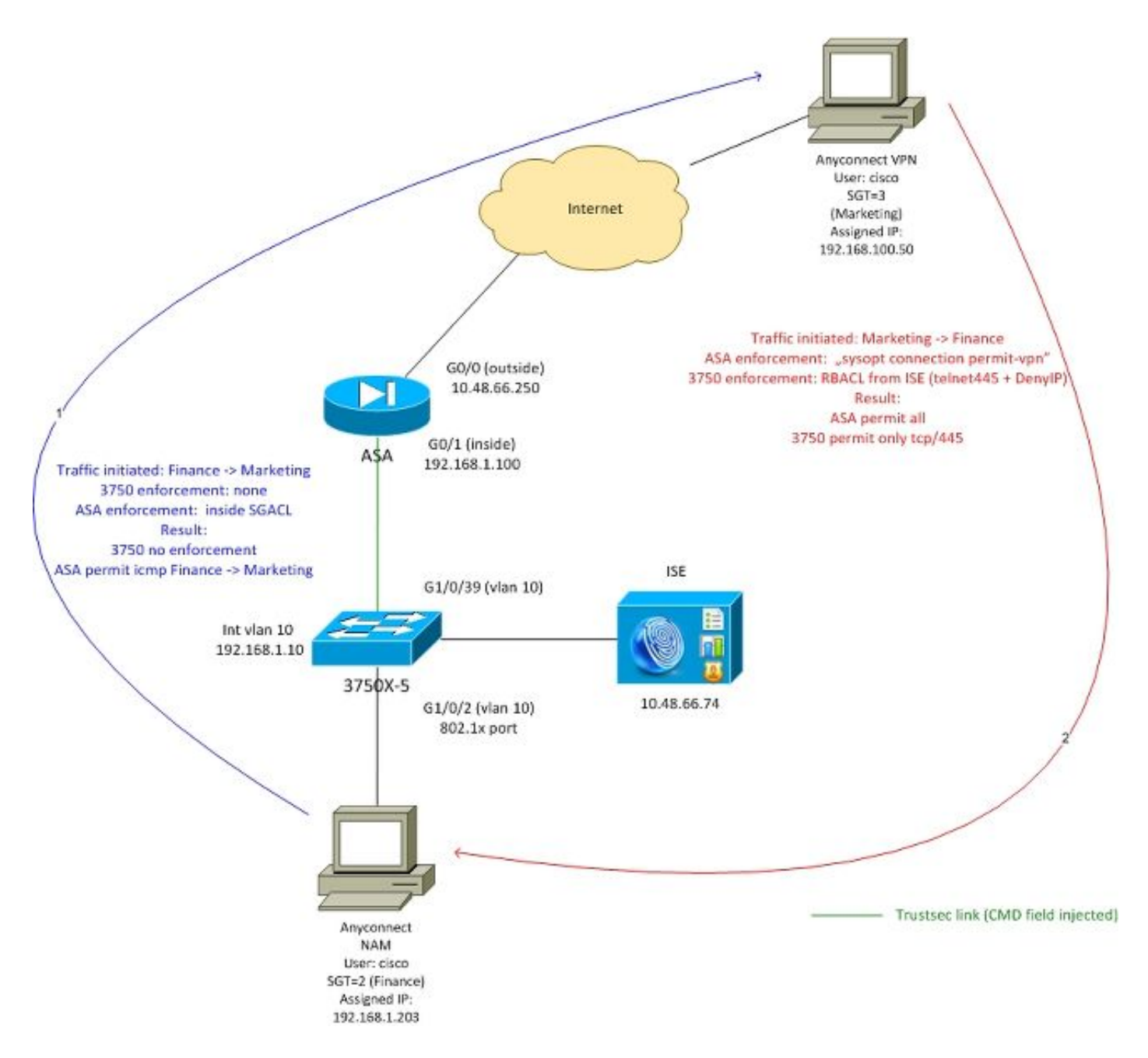

In der ASA ist SGACL auf der internen Schnittstelle konfiguriert, sodass ICMP-Datenverkehr von der Finanzabteilung zum Marketing möglich ist.

ASA lässt den gesamten Datenverkehr zu, der vom entfernten VPN-Benutzer initiiert wurde (aufgrund der Konfiguration "sysopt connection permit-vpn").

SGACL auf ASA ist zustandsorientiert, d. h., dass nach Erstellung des Datenflusses das Rückgabepaket automatisch akzeptiert wird (basierend auf der Überprüfung).

Der Switch 3750 verwendet RBACL, um den Datenverkehr vom Marketing zur Finanzierung zu steuern.

RBACL ist statusfrei, d. h., jedes Paket wird geprüft, aber die TrustSec-Durchsetzung auf der 3750X-Plattform wird am Ziel durchgeführt. Auf diese Weise ist der Switch für die Durchsetzung des Verkehrs von Marketing zu Finanzen verantwortlich.

Hinweis: Für TrustSec-sensitive Stateful-Firewall auf Cisco IOS® Zone-basierter Firewall können z. B. folgende Informationen verwendet werden:

Hinweis: ASA kann SGACL-Datenverkehr steuern, der von einem Remote-VPN-Benutzer stammt. Um das Szenario zu vereinfachen, wurde es in diesem Artikel nicht vorgestellt. Beispiel: [Konfigurationsbeispiel für die ASA Version 9.2 VPN-SGT-Klassifizierung und -](/content/en/us/support/docs/security/adaptive-security-appliance-asa-software/117694-config-asa-00.html) **[Durchsetzung](/content/en/us/support/docs/security/adaptive-security-appliance-asa-software/117694-config-asa-00.html)** 

## ISE - Konfigurationsschritte

### 1. SGT für Finanzen und Marketing

Navigieren Sie zu Richtlinien > Ergebnisse > Security Group Access > Security Groups und erstellen Sie ein SGT für Finanzen und Marketing, wie in diesem Bild gezeigt.

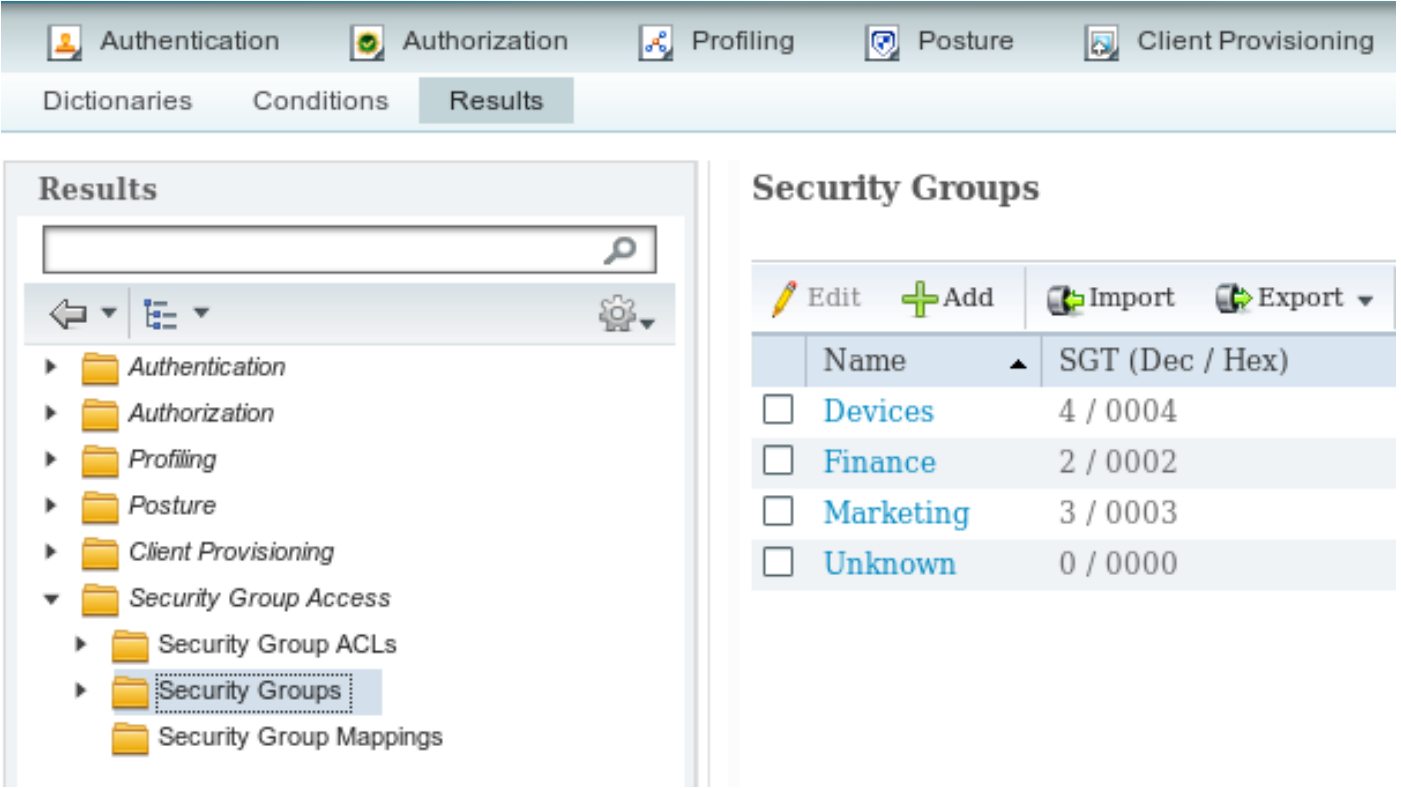

### 2. Security Group ACL für Datenverkehrsmarketing > Finanzen

Navigieren Sie zu Richtlinien > Ergebnisse > Security Group Access > Security Group ACL (Richtlinien > Ergebnisse > Sicherheitsgruppenzugriff > Sicherheitsgruppen-Zugriffskontrollliste), und erstellen Sie eine Zugriffskontrollliste, mit der der Datenverkehr von Marketing zu Finanzen gesteuert wird. Nur tcp/445 ist zulässig, wie in diesem Bild gezeigt.

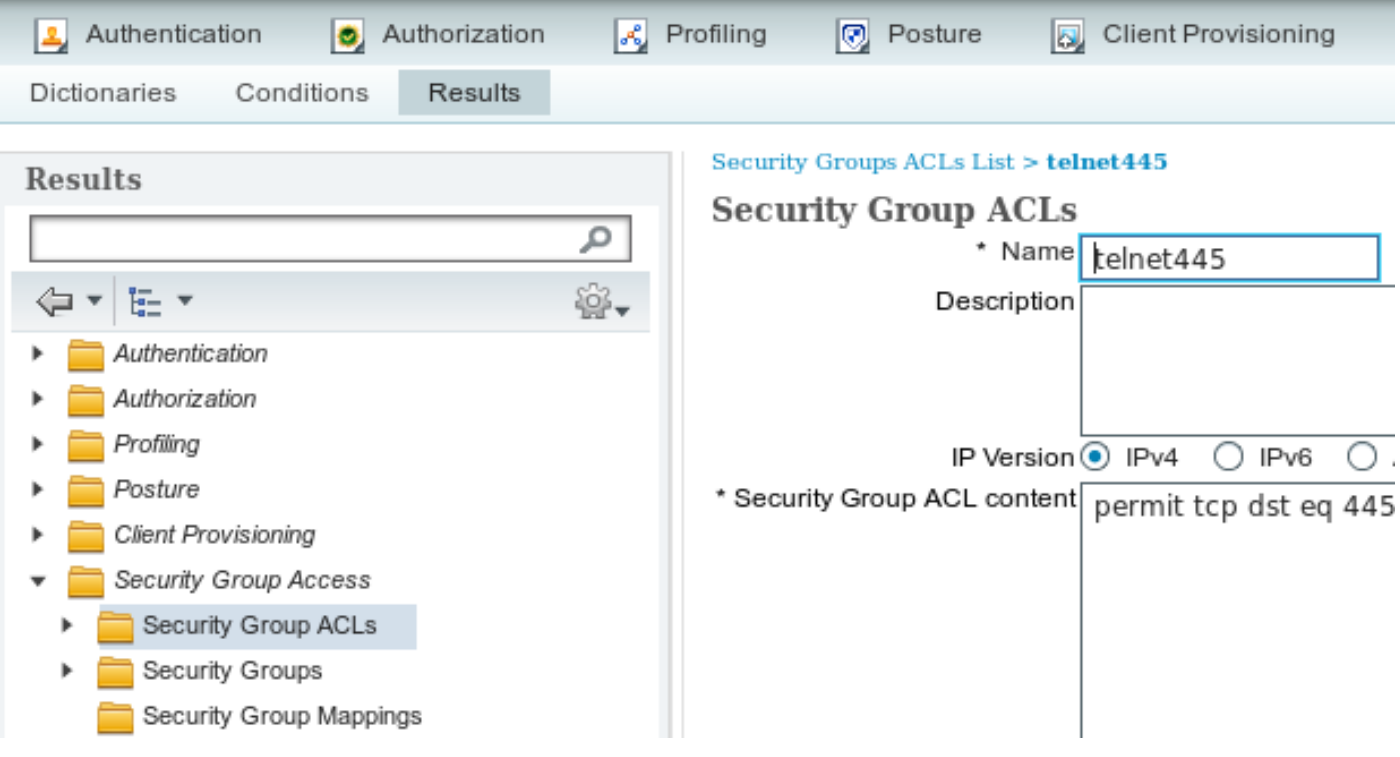

### 3. Binden der ACL in Matrix

Navigieren Sie zu Richtlinie > Ausgangsrichtlinie > Matrix-Binding für die konfigurierte ACL für die Quelle: Marketing und Ziel: Finanzen. Fügen Sie außerdem Deny IP als letzte ACL hinzu, um wie im Bild gezeigt den gesamten anderen Datenverkehr zu verwerfen. (Ohne diese Standardrichtlinie wird die Standardrichtlinie angefügt, ist "permit any" festgelegt.)

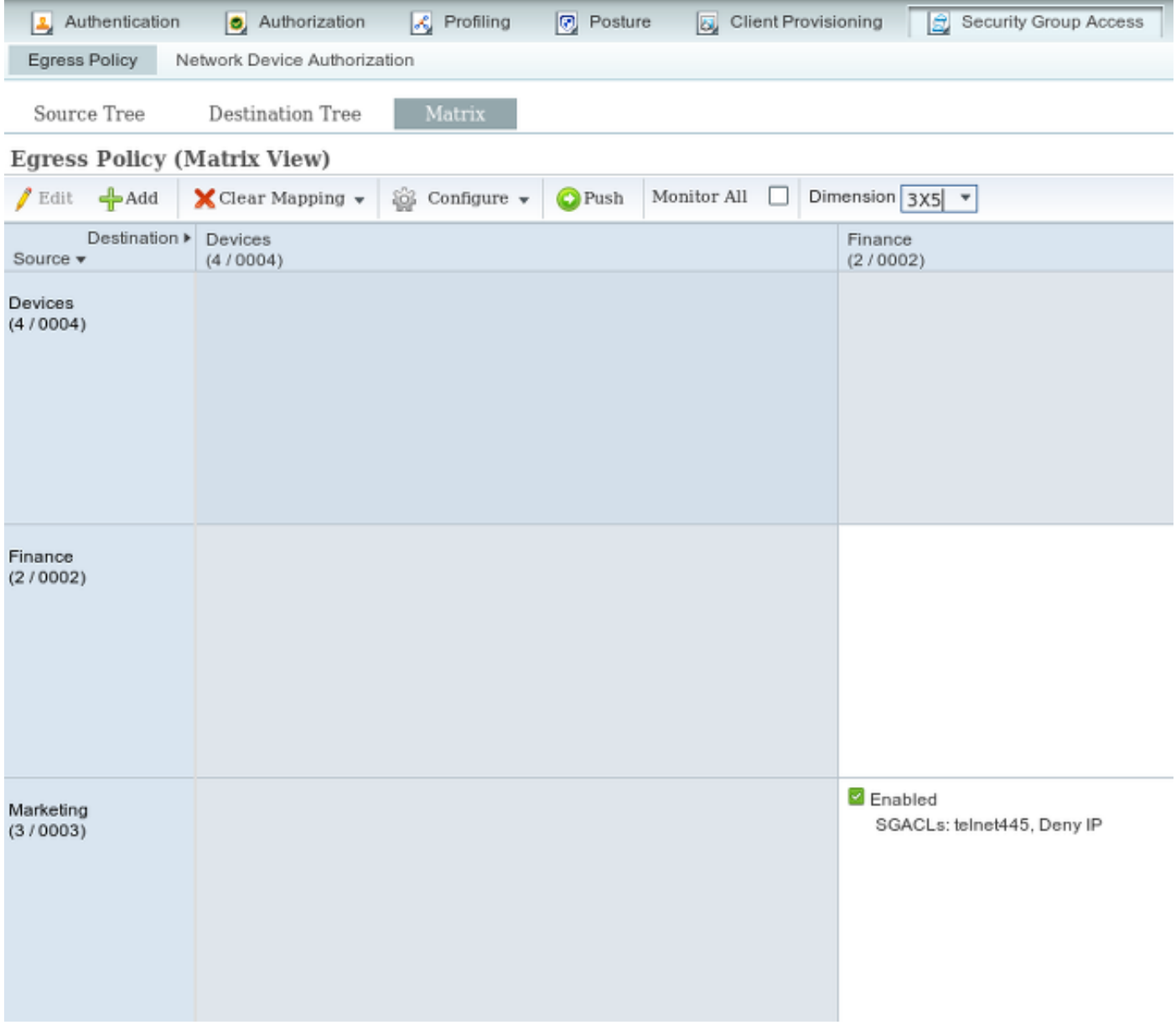

## 4. Autorisierungsregel für VPN-Zugriff Zuweisen von SGT = 3 (Marketing)

Navigieren Sie zu Richtlinien > Autorisierung, und erstellen Sie eine Regel für den Remote-VPN-Zugriff. Alle VPN-Verbindungen, die über den AnyConnect 4.x-Client hergestellt werden, erhalten vollständigen Zugriff (PermitAccess) und erhalten SGT-Tag 3 (Marketing). Die Bedingung hierfür ist die Verwendung von AnyConnect Identity Extentions ([ACIDEX\)](https://www.cisco.com/c/de_de/support/docs/security/anyconnect-secure-mobility-client/118944-technote-anyconnect-00.html):

Rule name: VPN Condition: Cisco:cisco-av-pair CONTAINS mdm-tlv=ac-user-agent=AnyConnect Windows 4 Permissions: PermitAccess AND **Marketing**

### 5. Autorisierungsregel für 802.1x-Zugriff Zuweisung von SGT = 2 (Finanzierung)

Navigieren Sie zu Richtlinien > Autorisierung, und erstellen Sie eine Regel für den 802.1x-Zugriff. Bei Beendigung der 802.1x-Sitzung auf dem 3750-Switch mit dem Benutzernamen cisco erhält der Supplicant vollständigen Zugriff (PermitAccess) und erhält SGT-Tag 2 (Finance).

Condition: Radius:User-Name EQUALS cisco AND Radius:NAS-IP-Address EQUALS 192.168.1.10 Permissions: PermitAccess AND**Finance**

#### 6. Hinzufügen von Netzwerkgeräten, Erstellen von PAC für ASA

Um ASA zur TrustSec-Domäne hinzuzufügen, muss die PAC-Datei manuell generiert werden. Diese Datei wird auf ASA importiert.

Dies kann über Administration > Network Devices konfiguriert werden. Scrollen Sie nach dem Hinzufügen von ASA nach unten zu TrustSec-Einstellungen und Generieren von PAC, wie in diesem Bild gezeigt.

 $\mathbf{x}$ 

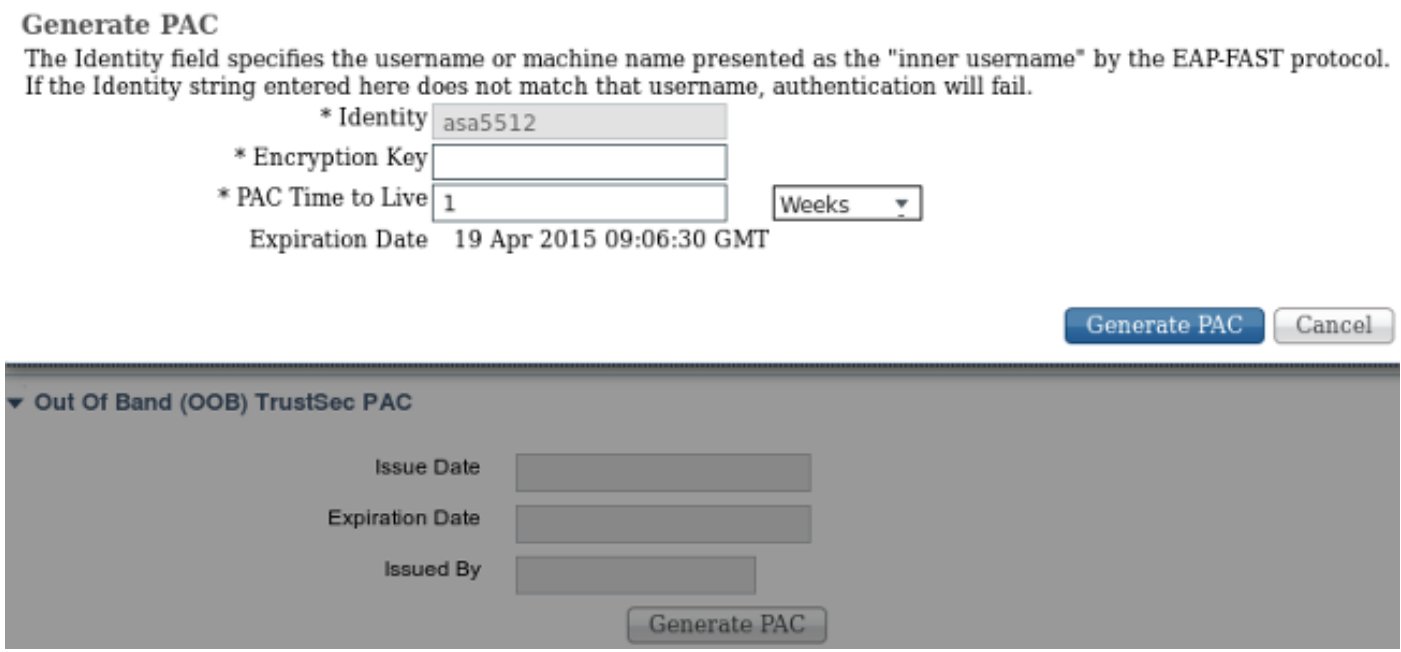

Switches (3750X) unterstützen die automatische PAC-Bereitstellung, sodass Schritte nur für ASA ausgeführt werden müssen, die nur die manuelle PAC-Bereitstellung unterstützt.

### 7. Netzwerkgerät hinzufügen, "Secret for Switch Automatic PAC Provisioning" konfigurieren

Für Switches, die automatische PAC-Bereitstellung verwenden, muss ein korrekter geheimer Schlüssel festgelegt werden, wie in diesem Bild gezeigt.

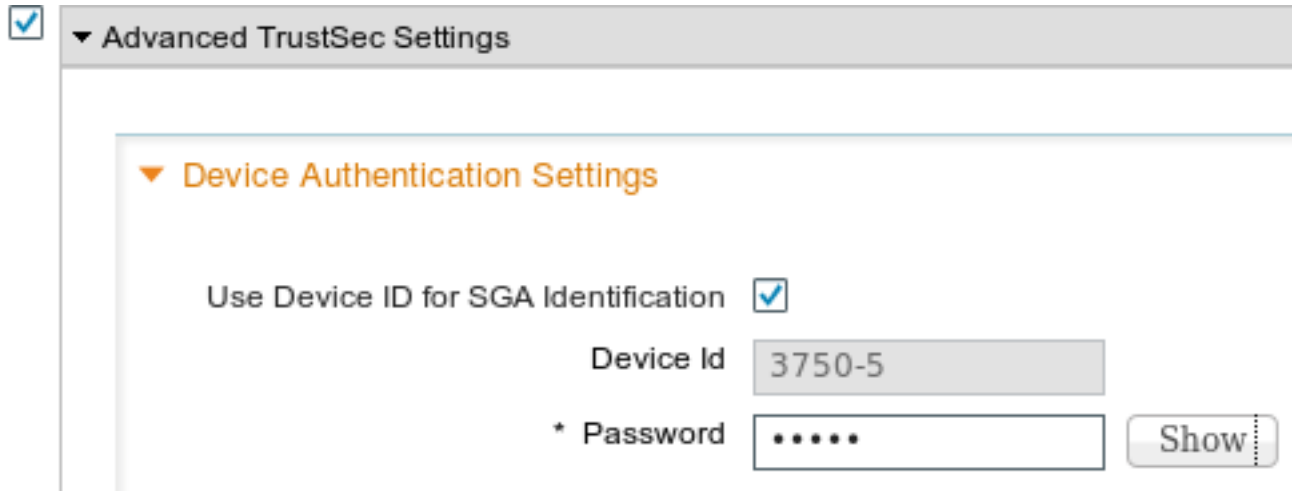

Hinweis: PAC dient zur Authentifizierung der ISE und zum Herunterladen von Umgebungsdaten (z. B. SGT) zusammen mit der Richtlinie (ACL). ASA unterstützt nur Umgebungsdaten, Richtlinien müssen auf ASA manuell konfiguriert werden. Cisco IOS® unterstützt beides, sodass die Richtlinien von der ISE heruntergeladen werden können.

### ASA - Konfigurationsschritte

#### 1. Einfacher VPN-Zugriff

Konfigurieren des grundlegenden SSL VPN-Zugriffs für AnyConnect mithilfe der ISE für die Authentifizierung

```
aaa-server ISE protocol radius
aaa-server ISE (inside) host 10.62.145.41
 key cisco
webypn
 enable outside
 anyconnect-essentials
 anyconnect image disk0:/anyconnect-win-4.0.00051-k9.pkg 1
 anyconnect enable
 tunnel-group-list enable
 error-recovery disable
tunnel-group TAC type remote-access
tunnel-group TAC general-attributes
 address-pool (outside) POOL
 authentication-server-group ISE
 default-group-policy TAC
tunnel-group TAC webvpn-attributes
```
ip local pool POOL 192.168.100.50-192.168.100.60 mask 255.255.255.0

#### 2. PAC importieren und CTS aktivieren

group-alias TAC enable

Für ASA generierte PAC importieren (ab Schritt 6 der ISE-Konfiguration). Verwenden Sie denselben Verschlüsselungsschlüssel:

```
BSNS-ASA5512-4# cts import-pac http://10.229.20.86/asa5512.pac password ciscocisco
PAC Imported Successfully
So überprüfen Sie:
```

```
BSNS-ASA5512-4# show cts pac
 PAC-Info:
   Valid until: Apr 11 2016 10:16:41
   AID: c2dcb10f6e5474529815aed11ed981bc
   I-ID: asa5512
   A-ID-Info: Identity Services Engine
   PAC-type: Cisco Trustsec
 PAC-Opaque:
   000200b00003000100040010c2dcb10f6e5474529815aed11ed981bc00060094000301
   007915dcb81032f2fdf04bfe938547fad2000000135523ecb300093a8089ee0193bb2c
    8bc5cfabf8bc7b9543161e6886ac27e5ba1208ce445018a6b07cc17688baf379d2f1f3
```

```
 25301fffa98935ae5d219b9588bcb6656799917d2ade088c0a7e653ea1dca530e24274
 4366ed375488c4ccc3d64c78a7fc8c62c148ceb58fad0b07d7222a2c02549179dbf2a7
 4d4013e8fe
```
cts aktivieren:

cts server-group ISE Nachdem Sie cts aktiviert haben, muss ASA Umgebungsdaten von der ISE herunterladen:

```
BSNS-ASA5512-4# show cts environment-data
CTS Environment Data
====================
Status: Active
Last download attempt: Successful
Environment Data Lifetime: 86400 secs
Last update time: 10:21:41 UTC Apr 11 2015
Env-data expires in: 0:00:37:31 (dd:hr:mm:sec)
Env-data refreshes in: 0:00:27:31 (dd:hr:mm:sec)
```
### 3. SGACL für Verkehrsfinanzierung > Marketing

Konfigurieren Sie SGACL auf der internen Schnittstelle. Mit der ACL kann nur ICMP-Datenverkehr von der Finanzabteilung zum Marketing initiiert werden.

access-list inside extended **permit icmp security-group name Finance any security-group name Marketing any** access-group inside in interface inside ASA muss den Namen des Tags auf Nummer erweitern:

BSNS-ASA5512-4(config)# **show access-list inside** access-list inside line 1 extended permit icmp security-group name Finance(**tag=2**) any securitygroup name Marketing(**tag=3**) any (hitcnt=47) 0x5633b153

#### 4. Aktivieren von cts auf der internen Schnittstelle

Nachdem Sie die cts für die interne ASA-Schnittstelle aktiviert haben:

```
interface GigabitEthernet0/1
 nameif inside
cts manual
  policy static sgt 100 trusted
 security-level 100
  ip address 192.168.1.100 255.255.255.0
```
ASA kann TrustSec-Frames senden und empfangen (Ethernet-Frames mit CMD-Feld). ASA geht davon aus, dass alle eingehenden Frames ohne Tag wie mit dem Tag 100 behandelt werden müssen. Alle eingehenden Frames, die bereits das Tag enthalten, werden als vertrauenswürdig eingestuft.

### Switch - Konfigurationsschritte

1. Grundlegendes 802.1x

aaa new-model aaa authentication dot1x default group radius aaa authorization network default group radius dot1x system-auth-control interface GigabitEthernet1/0/2 description windows7 switchport access vlan 10 switchport mode access authentication host-mode multi-domain authentication port-control auto dot1x pae authenticator spanning-tree portfast

radius-server host 10.48.66.74 **pac** key cisco

Bei dieser Konfiguration muss dem Benutzer (autorisiert über ISE) nach erfolgreicher 802.1x-Autorisierung der Tag 2 (Finanzierung) zugewiesen werden.

#### 2. CTS-Konfiguration und -Bereitstellung

Ebenso wie für ASA wird cts konfiguriert, und es wird auf ISE verwiesen:

aaa authorization network ise group radius cts authorization list ise Außerdem ist die Durchsetzung sowohl für Layer 3 als auch für Layer 2 (alle VLANs) aktiviert:

cts role-based enforcement cts role-based enforcement vlan-list 1-1005,1008-4094 So stellen Sie PAC automatisch bereit:

bsns-3750-5#**cts credentials id 3750-5 password ciscocisco**

Auch hier muss das Kennwort mit der entsprechenden Konfiguration auf der ISE übereinstimmen (Netzwerkgerät > Switch > TrustSec). Derzeit initiiert Cisco IOS® eine EAP-FAST-Sitzung mit der ISE, um die PAC zu erhalten. Weitere Einzelheiten zu diesem Prozess finden Sie hier:

[ASA und Catalyst Switch der Serie 3750X - TrustSec-Konfigurationsbeispiel und Leitfaden zur](http://www.cisco.com/en/US/products/ps12726/products_configuration_example09186a0080c1c519.shtml) [Fehlerbehebung](http://www.cisco.com/en/US/products/ps12726/products_configuration_example09186a0080c1c519.shtml)

So überprüfen Sie, ob PAC installiert ist:

```
bsns-3750-5#show cts pacs
 AID: EA48096688D96EF7B94C679A17BDAD6F
 PAC-Info:
   PAC-type = Cisco Trustsec
   AID: EA48096688D96EF7B94C679A17BDAD6F
    I-ID: 3750-5
   A-ID-Info: Identity Services Engine
    Credential Lifetime: 14:41:24 CEST Jul 10 2015
 PAC-Opaque:
000200B00003000100040010EA48096688D96EF7B94C679A17BDAD6F0006009400030100365AB3133998C86C1BA1B418
```
968C60690000001355261CCC00093A808F8A81F3F8C99A7CB83A8C3BFC4D573212C61CDCEB37ED279D683EE0DA60D86D 5904C41701ACF07BE98B3B73C4275C98C19A1DD7E1D65E679F3E9D40662B409E58A9F139BAA3BA3818553152F28AE04B 089E5B7CBB22A0D4BCEEF80F826A180B5227EAACBD07709DBDCD3CB42AA9F996829AE46F Refresh timer is set for 4y14w

#### 3. Aktivieren von cts auf Schnittstelle zur ASA

```
interface GigabitEthernet1/0/39
 switchport access vlan 10
 switchport mode access
 cts manual
```
 **policy static sgt 101 trusted**

Der Switch muss von nun an darauf vorbereitet sein, TrustSec-Frames zu verarbeiten und zu senden und die von der ISE heruntergeladenen Richtlinien durchzusetzen.

# Überprüfen

In diesem Abschnitt überprüfen Sie, ob Ihre Konfiguration ordnungsgemäß funktioniert.

Die Überprüfung wird in den einzelnen Abschnitten dieses Dokuments behandelt.

# Fehlerbehebung

## SGT-Zuweisung

Nach Einrichtung einer VPN-Sitzung mit der ASA muss die richtige SGT-Zuweisung bestätigt werden:

```
BSNS-ASA5512-4# show vpn-sessiondb anyconnect
```

```
Session Type: AnyConnect
```

```
Username : cisco     Index   : 13
Assigned IP : 192.168.100.50 Public IP : 10.229.20.86
Protocol : AnyConnect-Parent SSL-Tunnel DTLS-Tunnel
License : AnyConnect Essentials
Encryption : AnyConnect-Parent: (1)none SSL-Tunnel: (1)AES256 DTLS-Tunnel: (1)AES256
Hashing : AnyConnect-Parent: (1)none SSL-Tunnel: (1)SHA256 DTLS-Tunnel: (1)SHA1<br>Bytes Tx : 10308 Bytes Rx : 10772
          : 10308   Bytes Rx : 10772
Group Policy : TAC Tunnel Group : TAC
Login Time : 15:00:13 UTC Mon Apr 13 2015
Duration : 0h:00m:25s
Inactivity : 0h:00m:00s
VLAN Mapping : N/A VLAN vLAN : none
Audt Sess ID : c0a801640000d000552bd9fd
Security Grp : 3:Marketing
```
Gemäß den Autorisierungsregeln für die ISE wurden alle AnyConnect4-Benutzer dem Marketing-Tag zugewiesen.

Gleiches gilt für die 802.1x-Sitzung auf dem Switch. Nachdem das AnyConnect Network Analysis Module (NAM) abgeschlossen ist, wendet der Authentifizierungs-Switch das von der ISE zurückgegebene Tag an:

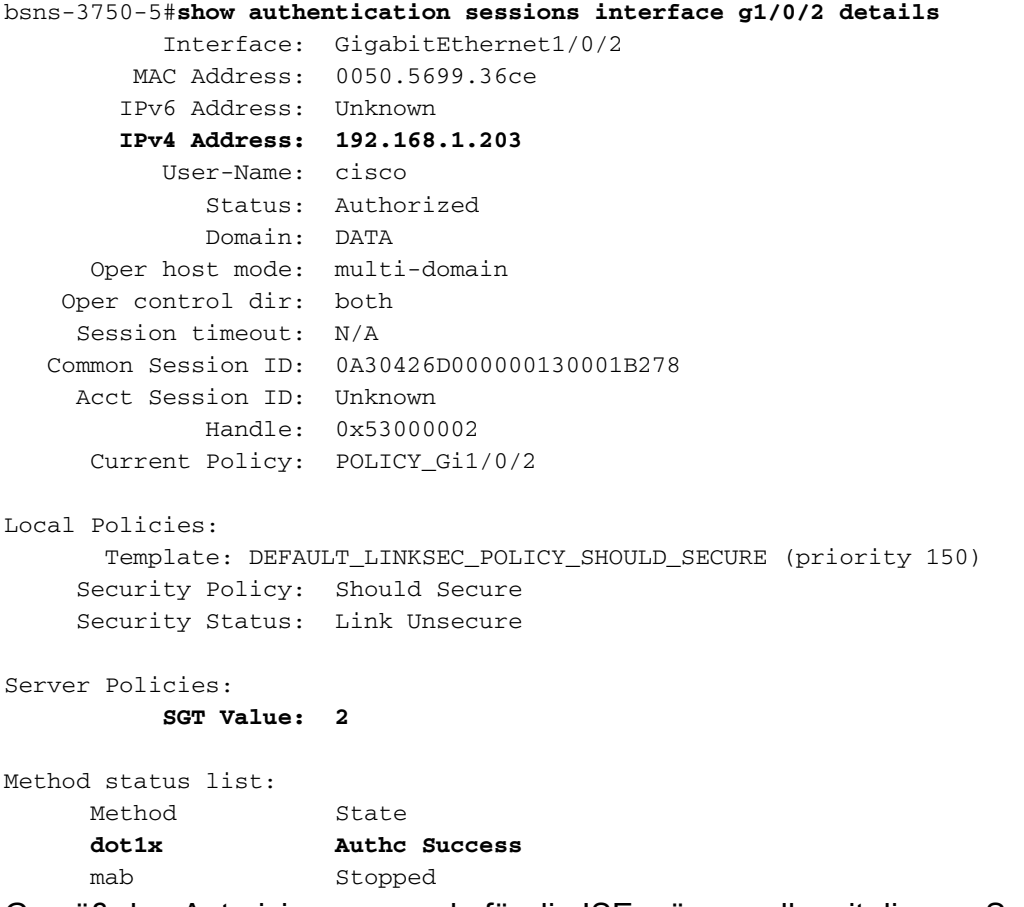

Gemäß den Autorisierungsregeln für die ISE müssen alle mit diesem Switch verbundenen Benutzer SGT = 2 (Finanzierung) zugewiesen werden.

## Durchsetzung auf ASA

Wenn Sie versuchen, einen Datenverkehr von Finance (192.168.1.203) an Marketing (192.168.100.50) zu senden, trifft er auf die interne Schnittstelle von ASA. Für die ICMP-Echoanforderung wird die Sitzung erstellt:

```
Built outbound ICMP connection for faddr 192.168.100.50/0(LOCAL\cisco, 3:Marketing) gaddr
192.168.1.203/1 laddr 192.168.1.203/1(2)
und erhöht die ACL-Zähler:
```
BSNS-ASA5512-4(config)# sh access-list

access-list inside line 1 extended permit icmp security-group name Finance(tag=2) any securitygroup name Marketing(tag=3) any (**hitcnt=138**)

Dies kann auch durch die Paketerfassung bestätigt werden. Beachten Sie, dass die richtigen Tags angezeigt werden:

```
BSNS-ASA5512-4(config)# capture CAP interface inside
BSNS-ASA5512-4(config)# show capture CAP
```
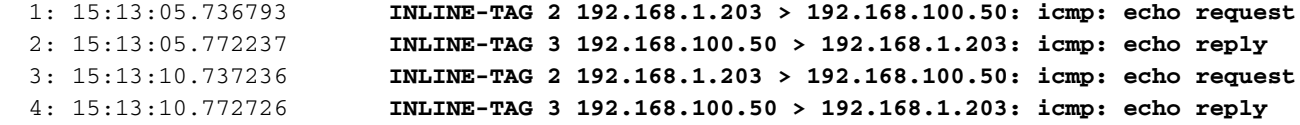

Es gibt eine eingehende ICMP-Echoanfrage, die mit SGT = 2 (Finanzen) markiert ist, und eine Antwort von VPN-Benutzern, die von ASA mit SGT = 3 (Marketing) markiert wird. Ein weiteres Tool zur Fehlerbehebung, Packet-Tracer ist ebenfalls TrustSec-fähig.

Leider sieht der 802.1x-PC diese Antwort nicht, da er von der Stateless-RBACL auf dem Switch blockiert wird (Erläuterung im nächsten Abschnitt).

Ein weiteres Tool zur Fehlerbehebung, Packet-Tracer ist ebenfalls TrustSec-fähig. Lassen Sie uns bestätigen, dass eingehende ICMP-Pakete von der Finanzabteilung akzeptiert werden:

BSNS-ASA5512-4# **packet-tracer input inside icmp inline-tag 2 192.168.1.203 8 0 192.168.100.50** Mapping security-group 3:Marketing to IP address 192.168.100.50 Phase: 1 Type: CAPTURE Subtype: Result: ALLOW Config: Additional Information: MAC Access list Phase: 2 Type: ACCESS-LIST Subtype: Result: ALLOW Config: Implicit Rule Additional Information: MAC Access list Phase: 3 Type: ROUTE-LOOKUP Subtype: Resolve Egress Interface Result: ALLOW Config: Additional Information: found next-hop 10.48.66.1 using egress ifc outside Phase: 4 Type: ACCESS-LIST Subtype: log Result: ALLOW Config: access-group inside in interface inside **access-list inside extended permit icmp security-group name Finance any security-group name Marketing any** Additional Information: <some output omitted for clarity> Phase: 13 **Type: FLOW-CREATION** Subtype: Result: ALLOW Config: Additional Information: New flow created with id 4830, packet dispatched to next module Result: input-interface: inside

```
input-status: up
input-line-status: up
output-interface: NP Identity Ifc
output-status: up
output-line-status: up
Action: allow
Lassen Sie uns auch versuchen, eine TCP-Verbindung von Finance zu Marketing zu initiieren, die
von der ASA blockiert werden muss:
```
**Deny tcp src inside:192.168.1.203**/49236 dst **outside:192.168.100.50/445(LOCAL\cisco, 3:Marketing) by access-group "inside"** [0x0, 0x0]

#### Switch-Durchsetzung

Überprüfen wir, ob der Switch Richtlinien richtig von der ISE heruntergeladen hat:

```
bsns-3750-5#show cts role-based permissions
IPv4 Role-based permissions default:
       Permit IP-00
IPv4 Role-based permissions from group 2:Finance to group Unknown:
       test_deny-30
IPv4 Role-based permissions from group 8 to group Unknown:
       permit_icmp-10
IPv4 Role-based permissions from group Unknown to group 2:Finance:
       test_deny-30
       Permit IP-00
IPv4 Role-based permissions from group 3:Marketing to group 2:Finance:
        telnet445-60
        Deny IP-00
RBACL Monitor All for Dynamic Policies : FALSE
```
RBACL Monitor All for Configured Policies : FALSE

Richtlinien zur Kontrolle des Datenverkehrs von Marketing zu Finanzen werden korrekt installiert. Gemäß RBACL ist nur tcp/445 zulässig:

```
bsns-3750-5#show cts rbacl telnet445
CTS RBACL Policy
================
RBACL IP Version Supported: IPv4
name = telnet445-60 IP protocol version = IPV4
 refcnt = 2
flag = 0x41000000 stale = FALSE
 RBACL ACEs:
    permit tcp dst eq 445
```
Aus diesem Grund wurde die ICMP-Echo-Antwort von Marketing zu Finance verworfen. Dies kann durch Überprüfung der Zähler für Datenverkehr von SGT 3 nach SGT 2 bestätigt werden:

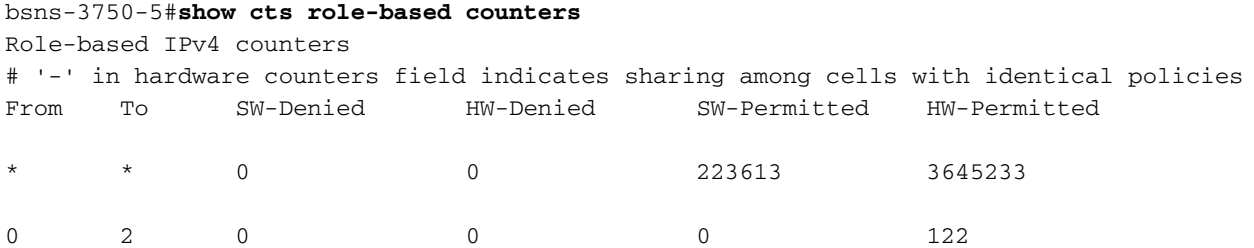

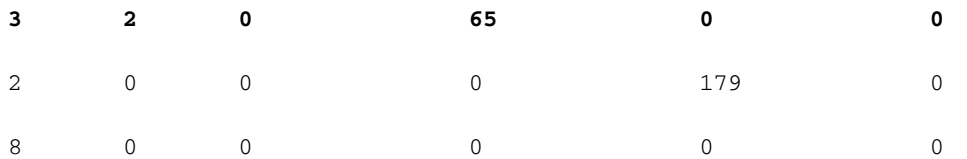

Pakete wurden von der Hardware verworfen (der aktuelle Zähler beträgt 65 und erhöht sich alle 1 Sekunde).

Was geschieht, wenn die Verbindung tcp/445 von Marketing initiiert wird?

ASA lässt Folgendes zu (akzeptiert den gesamten VPN-Datenverkehr aufgrund von "sysopt connection permit-vpn"):

```
Built inbound TCP connection 4773 for outside:192.168.100.50/49181
(192.168.100.50/49181)(LOCAL\cisco, 3:Marketing) to inside:192.168.1.203/445 (192.168.1.203/445)
(cisco)
```
Die richtige Sitzung wird erstellt:

BSNS-ASA5512-4(config)# **show conn all | i 192.168.100.50** TCP outside **192.168.100.50**:49181 inside **192.168.1.203:445**, idle 0:00:51, bytes 0, flags UB Cisco IOS® akzeptiert diese Einstellung, da sie mit der telnet445 RBACL übereinstimmt. Die korrekten Zähler werden erhöht:

bsns-3750-5#show cts role-based counters from 3 to 2 **3 2** 0 65 0 **3** (letzte Spalte ist der von der Hardware zugelassene Datenverkehr). Die Sitzung ist zulässig.

Dieses Beispiel dient der Veranschaulichung der Unterschiede bei der Konfiguration und Durchsetzung von TrustSec-Richtlinien auf ASA und Cisco IOS®. Beachten Sie die Unterschiede zwischen Cisco IOS®-Richtlinien, die von der ISE (Stateless RBACL) und der TrustSec-basierten Stateful Zone-Firewall heruntergeladen wurden.

# Zugehörige Informationen

- [ASA Version 9.2.1 VPN-Status mit ISE-Konfigurationsbeispiel](https://www.cisco.com/c/de_de/support/docs/security/adaptive-security-appliance-asa-software/117693-configure-ASA-00.html)
- [ASA und Catalyst Switch der Serie 3750X TrustSec-Konfigurationsbeispiel und Leitfaden zur](https://www.cisco.com/c/de_de/support/docs/security/adaptive-security-appliance-asa-software/116497-configure-trustsec-00.html) **[Fehlerbehebung](https://www.cisco.com/c/de_de/support/docs/security/adaptive-security-appliance-asa-software/116497-configure-trustsec-00.html)**
- [Konfigurationsanleitung für Cisco TrustSec-Switches: Cisco TrustSec im Überblick](http://www.cisco.com/en/US/partner/docs/switches/lan/trustsec/configuration/guide/arch_over.html)
- [Konfigurieren eines externen Servers für die Benutzerautorisierung der Sicherheitsappliance](http://www.cisco.com/en/US/docs/security/asa/asa84/configuration/guide/ref_extserver.html)
- [Konfigurationsleitfaden für die CLI der Cisco ASA-Serie 9.1](http://www.cisco.com/en/US/docs/security/asa/asa91/configuration/vpn/asa_91_vpn_config.html)
- [Cisco Identity Services Engine-Benutzerhandbuch, Version 1.2](http://www.cisco.com/en/US/docs/security/ise/1.2/user_guide/ise_overview.html)
- [Technischer Support und Dokumentation Cisco Systems](http://www.cisco.com/cisco/web/support/index.html?referring_site=bodynav)